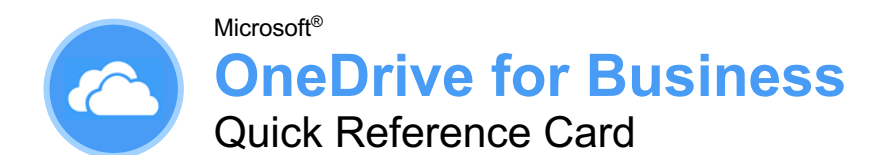

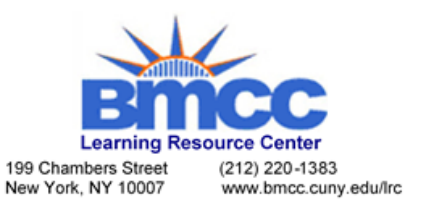

## The OneDrive for Business Screen

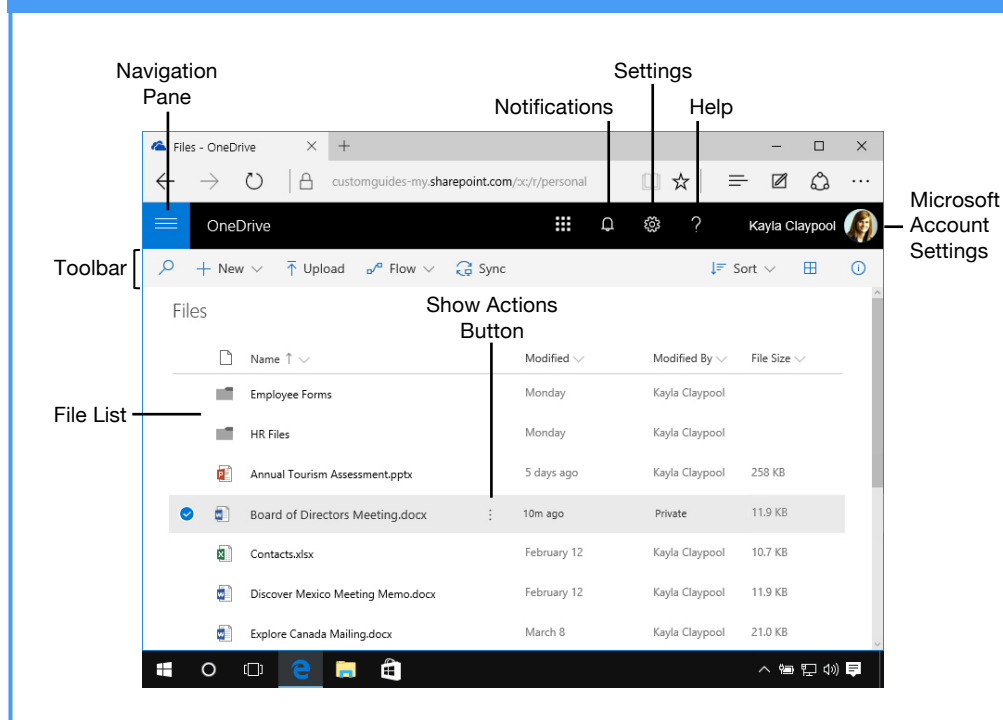

## OneDrive for Business Fundamentals

**Sign In:** In a browser window, enter your work Office 365 email address and password. Click **Sign In**, then click the **OneDrive** app.

**Search the Current Location: Click in the Search** field, type a search word or words, and select a result from the list.

**Expand a Search:** If you don't find what you're looking for while searching the current location, click **See more results** at the bottom of the search results menu to see additional results.

**Get Help:** Click the ? **Help** button in the upperright corner. Click in the **Search** field, type a help topic, and select a topic from the list.

**Upload a File:** Click the  $\bar{\uparrow}$  **Upload** button in the toolbar, navigate to and select the file(s) to upload, then click **Open**. Or, drag files from the File Explorer window into the browser window.

**Preview a File:** Click the file's **Show actions** button and select **Preview**. Use the navigation  $\langle \rangle$  buttons at the bottom of the screen to preview the file.

**Open a File in Office Online:** Click the file's **Show actions** button and select **Open in [Word, Excel, PowerPoint, etc.] Online**.

**Download a Copy of a File:** Select a file in the OneDrive for Business library and click the  $\frac{1}{26}$ **Download** button on the toolbar. Click **Save** in the notification at the bottom of the window, then click **Open**.

**Connect OneDrive to Office:** From a desktop Office application, click the **File** tab, click **Open** or **Save As**, and select **Add a Place**. Select the OneDrive option and log in with your OneDrive for Business account information.

**Save a File from Office:** From a desktop Office application, click the **File** tab, click **Save As**, and select the **OneDrive for Business** location. Select the folder you want to save to, give the file a name, and click the **Save** button.

**Delete a File:** Select the file you want to delete and click the **Delete** button on the toolbar. Click **Delete** in the confirmation dialog box.

**Restore or Permanently Delete an Item:** Click **Recycle bin** in the Navigation pane, then select the check box for the item you want to permanently delete or restore. Click **Restore** or **Delete** in the toolbar, and then click **OK**.

**Create a New File:** Click the  $+$  **New** button in the toolbar and select a file type.

## Keyboard Shortcuts

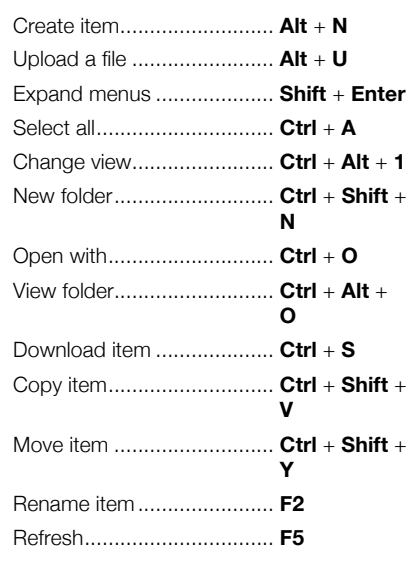

### Symbols

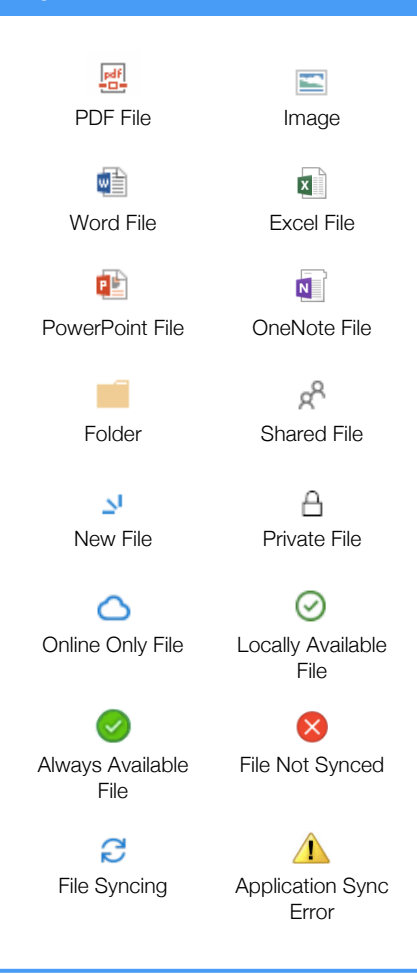

# **OneDrive for Business WS OneDrive**

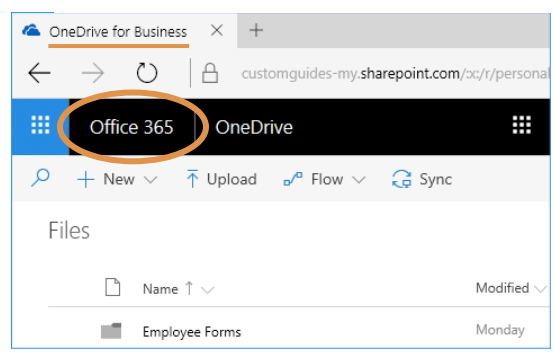

- Store work-related files in a secure 1 TB space online
- Advanced versioning and document history
- Tied to SharePoint and accessed with work email
- Easily share with coworkers
- Auditing, reporting, and advanced administration tools

### Manage Files

**Create a Folder:** Click the **New** button on the toolbar and select **New Folder**. Enter a name for the folder, then click **Create**.

**Move Files to a Folder:** Click and drag the files into the folder.

**Upload Files to a Folder:** Open the folder, click the  $\bar{\uparrow}$  Upload button, then navigate to and select a file. Click **Open**.

**View File Properties:** Select a file, click the file's **Show actions** button, then select **Details**. From here, you can see who has access to the file and view recent activity. Click **More details** to see additional file information.

**Check Version History:** Select a file, click the file's **Show actions** button, then select **Version history**. Use the Version History pane to open, restore, or delete a version.

**Sort and Filter Files:** Click a column header and select a sort order, or select a filter criteria.

**Change Views:** Click the **View options** button in the toolbar and select a view option.

**Set Up PC Sync:** Click the **Sync** button on the toolbar, then click **Yes** to switch to the OneDrive app. Select the folder(s) you want to sync to your PC and click **Start sync**. Click the **C** OneDrive for Business icon in your computer's system tray to view the folders synced to your PC.

**Pause Syncing:** Right-click the **C** OneDrive for Business icon in the system tray at the bottom of your screen, select **Pause syncing**, then select how long you wish to pause the sync. To resume syncing, rightclick the icon again and select **Resume syncing**.

**Stop Syncing: Right-click the <b>C** OneDrive for Business icon in the system tray at the bottom of your screen, then select **Settings**. In the Account tab, click **Unlink this PC**, then click the **Unlink Account** button. The folder will permanently stop syncing; locally available files will remain on your computer while online only files will be removed.

**Work Offline:** If you've synced your OneDrive for Business with your PC, you can easily access files while not online. Double-click the **ConeDrive for Business** icon in the system tray to view and open the files. Once an internet connection is restored, the files will sync to the online location.

# $\times$  + Files - OneDrive

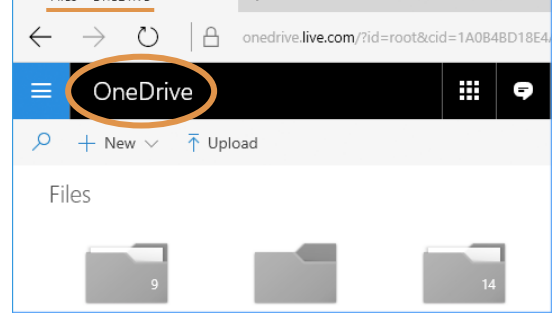

- Store personal files in a secure, private 5 GB space online
- Simple versioning and document history
- Accessed with a personal email
- Basic access is free, but upgrades are available for purchase

#### Share Files

**Share a Folder:** Select a folder, then click the **Share** button in the toolbar. Set a permission level for the folder, enter the names or email addresses of the people you'd like to share with, and add a message (optional). When you're done, click **Send**.

**Open the Shared with Everyone Folder:** Click **Files** in the Navigation pane, then click the **Shared with Everyone** folder. Everything in this folder will automatically be shared with everyone in your organization. Click and drag files and folders into this folder to quickly share them with everyone.

**View Only Shared Files:** Click **Shared** in the Navigation pane. At the top of the page, click **Shared with me** to see the files that have been shared with you by others in your organization. Click **Shared by me** to see all the files you have shared with others.

**Share a File:** Select a file, then click the **Share** button in the toolbar. Set a permission level for the file, enter the names or email addresses of the people you'd like to share with, and add a message (optional). When you're done, click **Send**.

**See Who a File is Shared With: Click a file's <b>Show actions** button, then select **Details**. See who the file is shared with under the Has Access heading.

**Email a Link:** Click a file's **Show actions** button, then select **Share**. Click **<sup>2</sup>** Outlook to create a new email in Outlook that's populated with a link to the file.

**Copy a Link to the File:** Select a file and click the **Copy Link** button in the toolbar. Click the **Copy** button. Paste the link into any application, email message, or instant message, etc. to share it with others.

**Co-Author a File:** Open a file at the same time as another person. Any users in the file are listed at the top-right corner. Click a user's name to see what they are currently editing. Any updates are saved and synced automatically.

**Access OneDrive for Business Settings: Click the Settings icon** at the upper-right corner of the window. The Settings pane displays a Search field, a link to site settings, theme and notification settings, in addition to other OneDrive for Business settings.